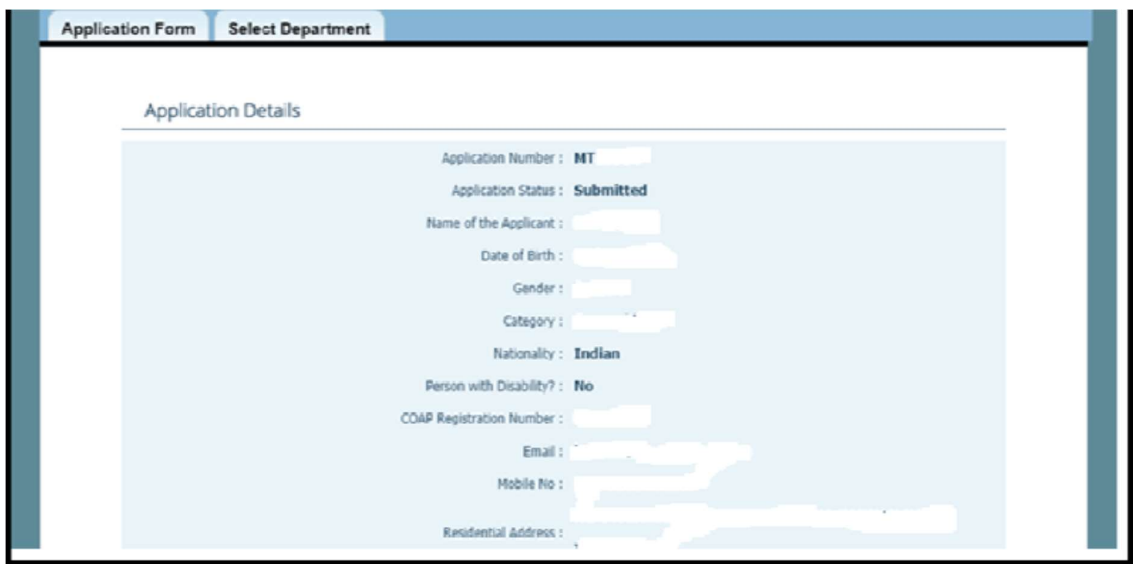

Step 1: The form has to be submitted with basic details:

Step 2: Click on "Select Department" tab and the click on "Create"

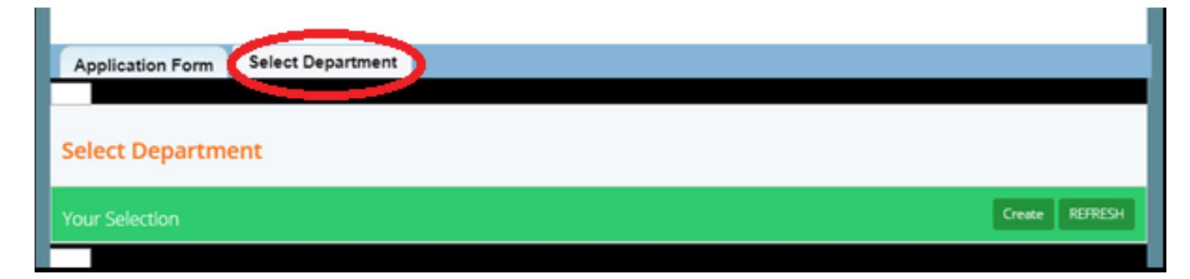

Step 3: The system will auto populate some details as shown below and then candidate needs to select the department along with preferences – after filling "captcha" it will redirect to payment page – where candidate can make the payment.

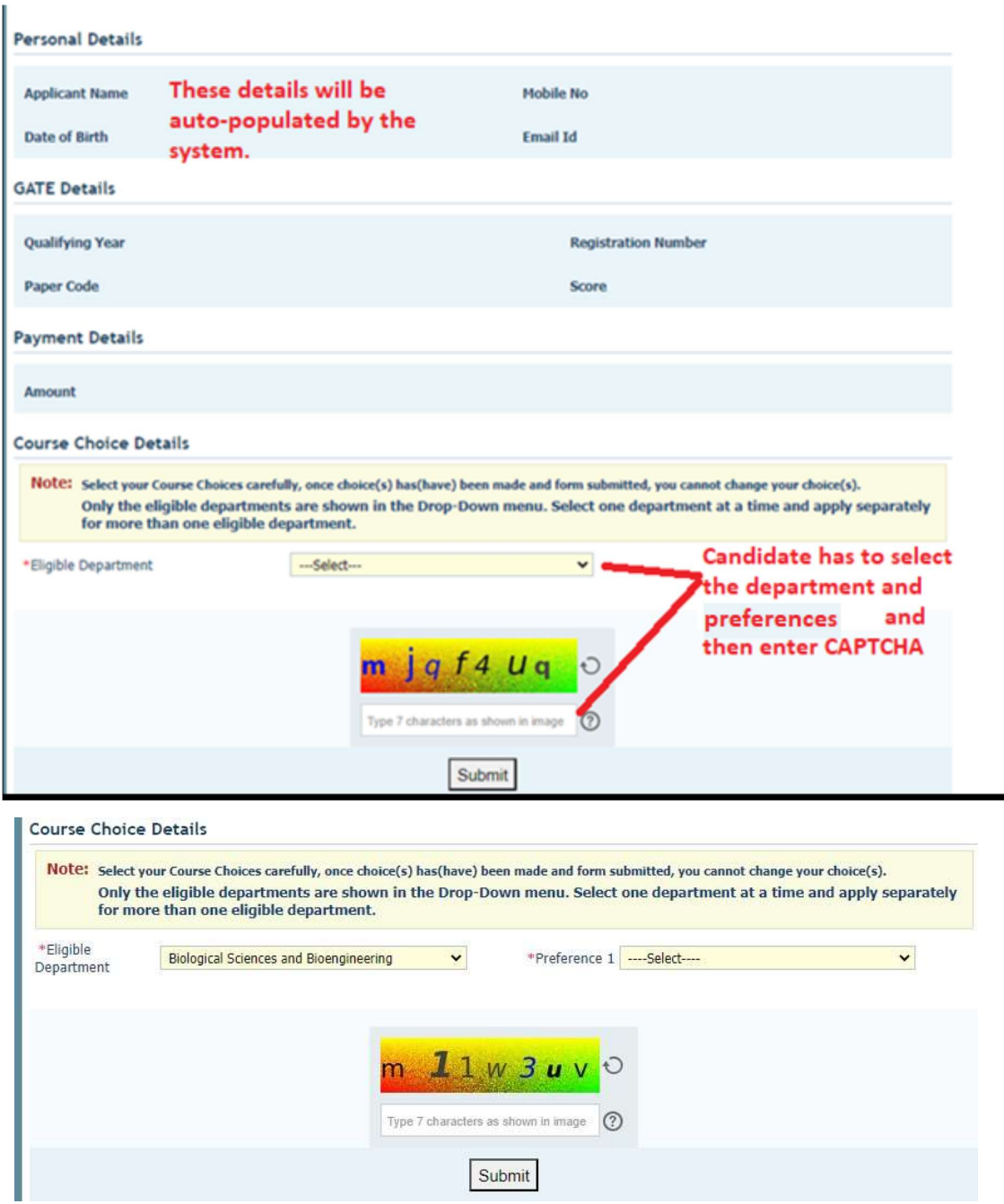

Candidates can make payments through Debit card (RuPay Debit cards are accepted only), UPI, Credit Cards, Net banking, NEFT transfer etc. as shown below:

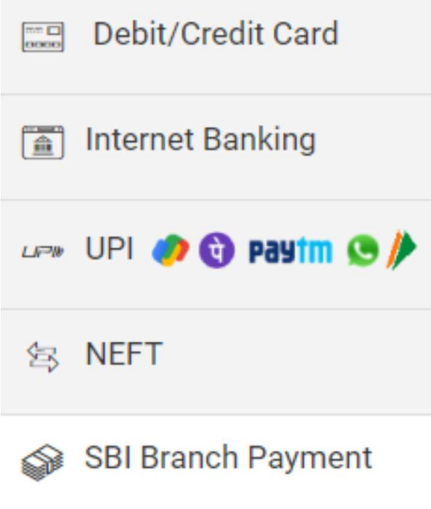